# **多要素認証利用手順【Microsoft認証システム】**

### ●事前登録

パスワード変更受付サーバ(https://passwdch.cc.kitami-it.ac.jp/webmtn/LoginServlet)にログインします。

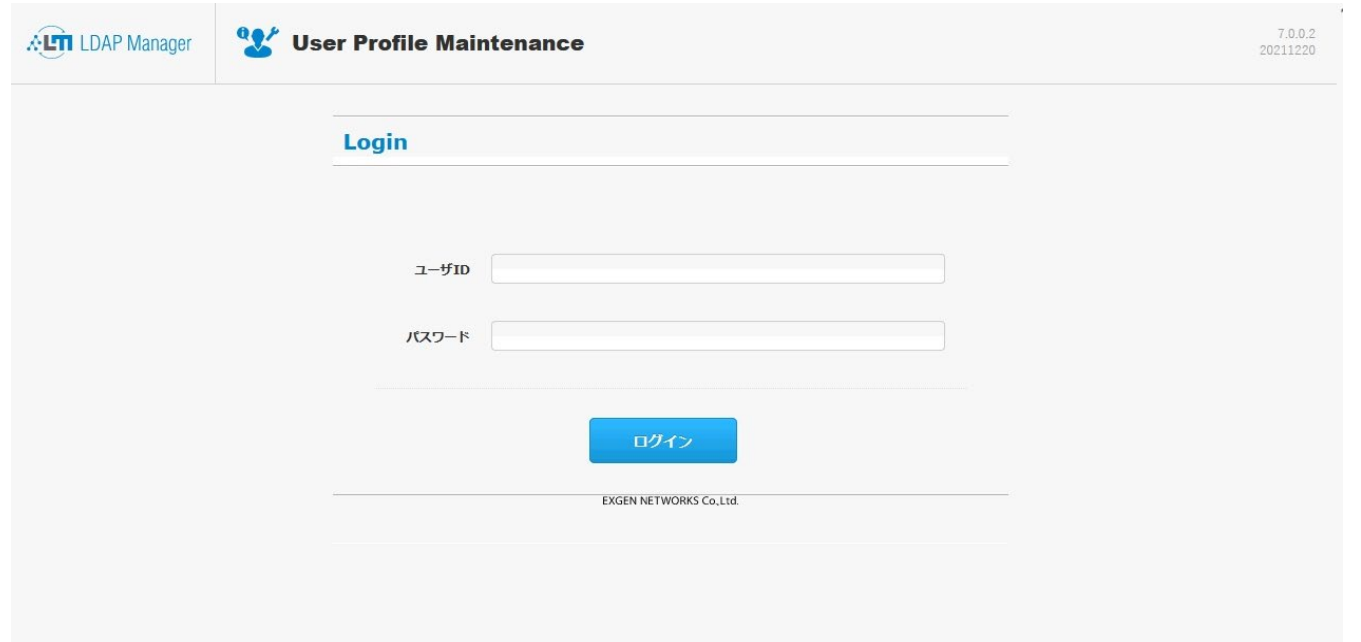

## 【ワンタイムパスワード設定】をクリックします。

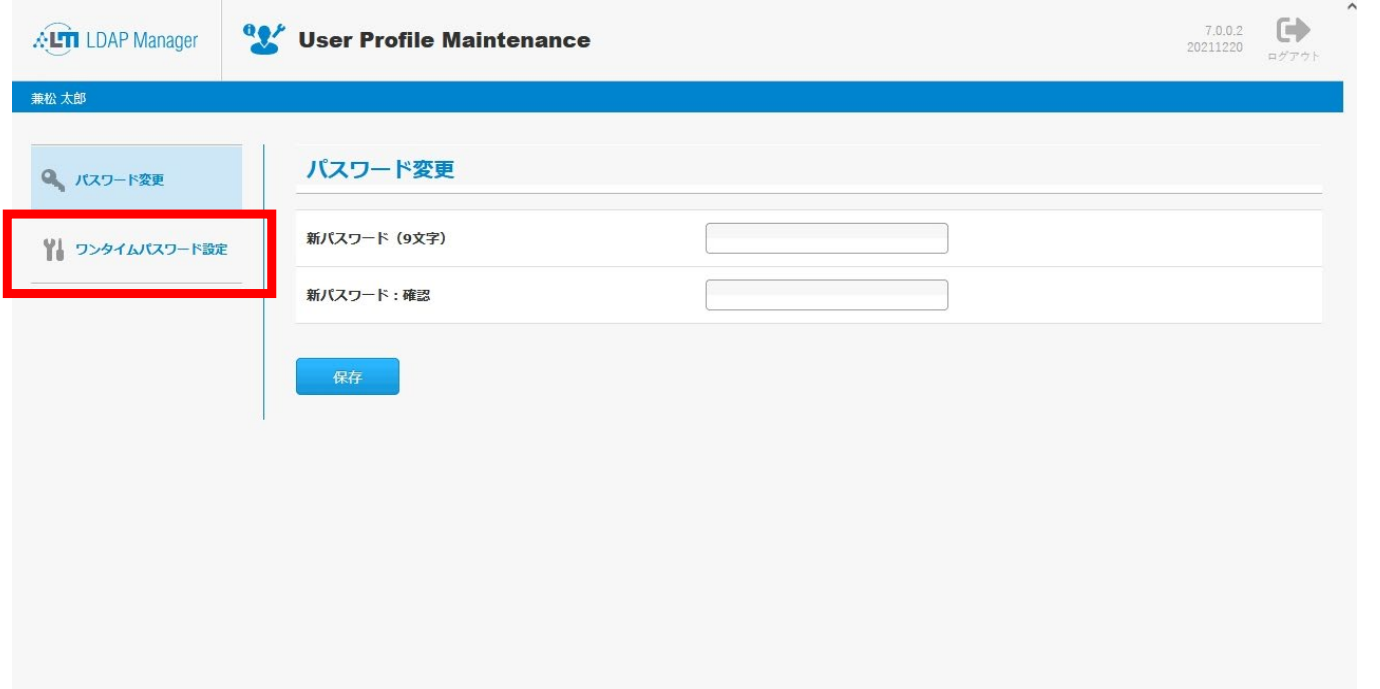

### ワンタイムパスワード設定画面になります。

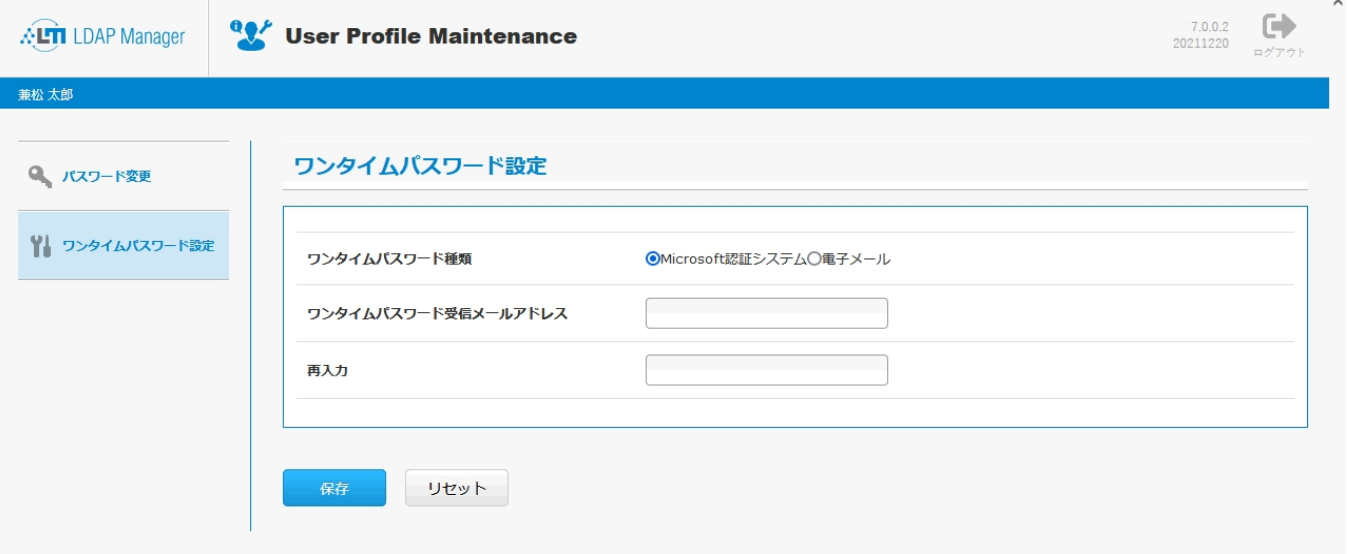

【ワンタイムパスワード種類】で「Microsoft認証システム」を選択します。 選択後は【<mark>保存</mark>】をクリックします。

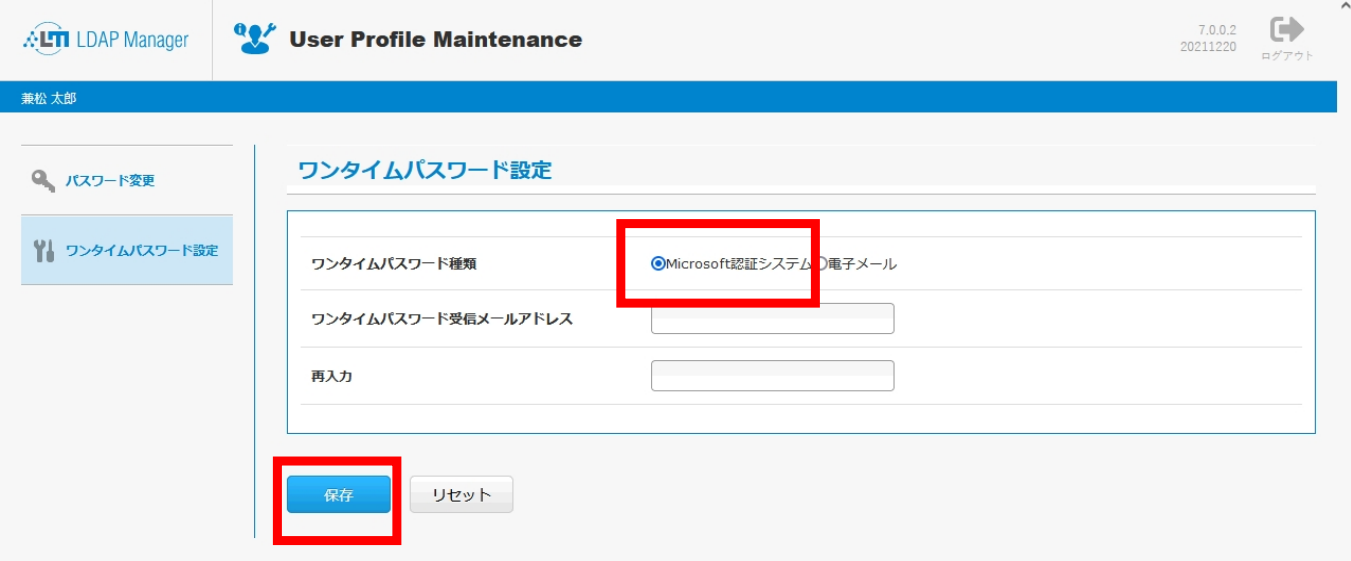

#### 確認のダイアログが表示されるので【OK】をクリックします。

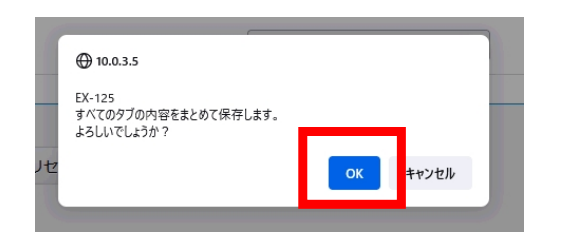

### ここまでで事前準備は終了です。

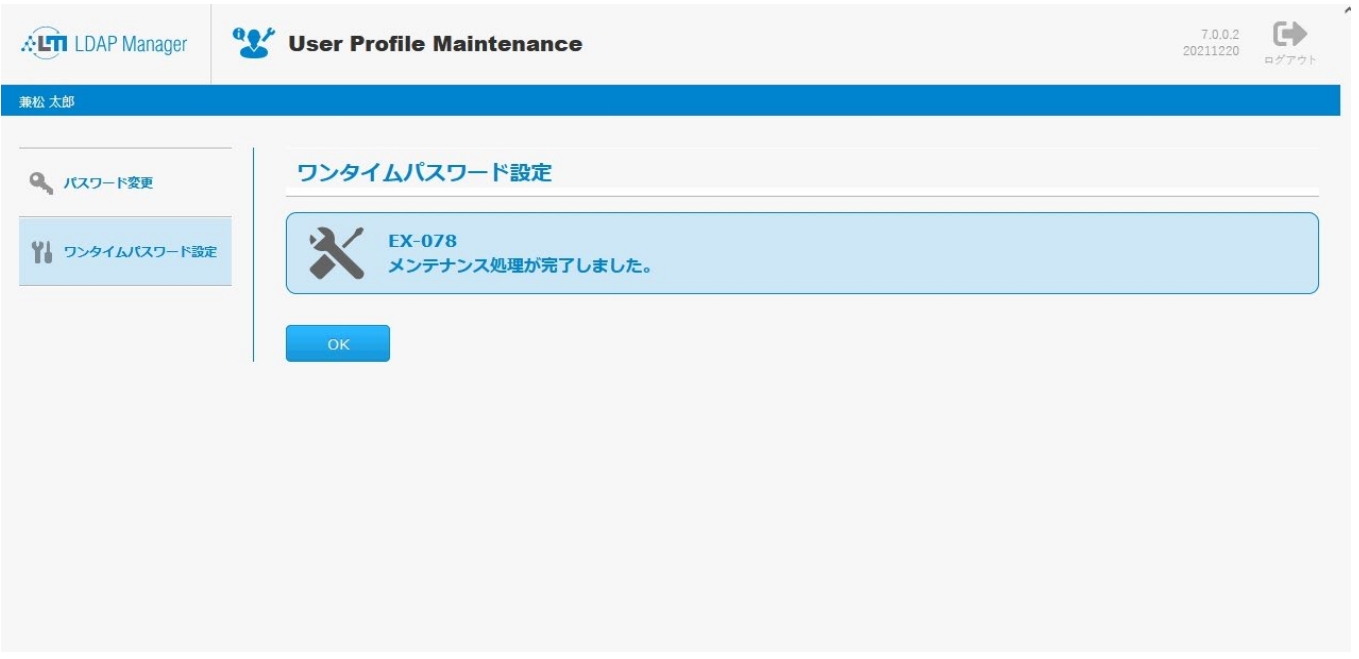

### ●事前登録(スマートフォンを想定)

- ・Android : 【GooglePlayストア】にて「Microsoft Authenticator」を検索
- ・IOS : 【App Store】にて「Microsoft Authenticator」を検索

スマートフォンの各OSのストアから「Microsoft Authenticator」をダウンロードし、インストールします。

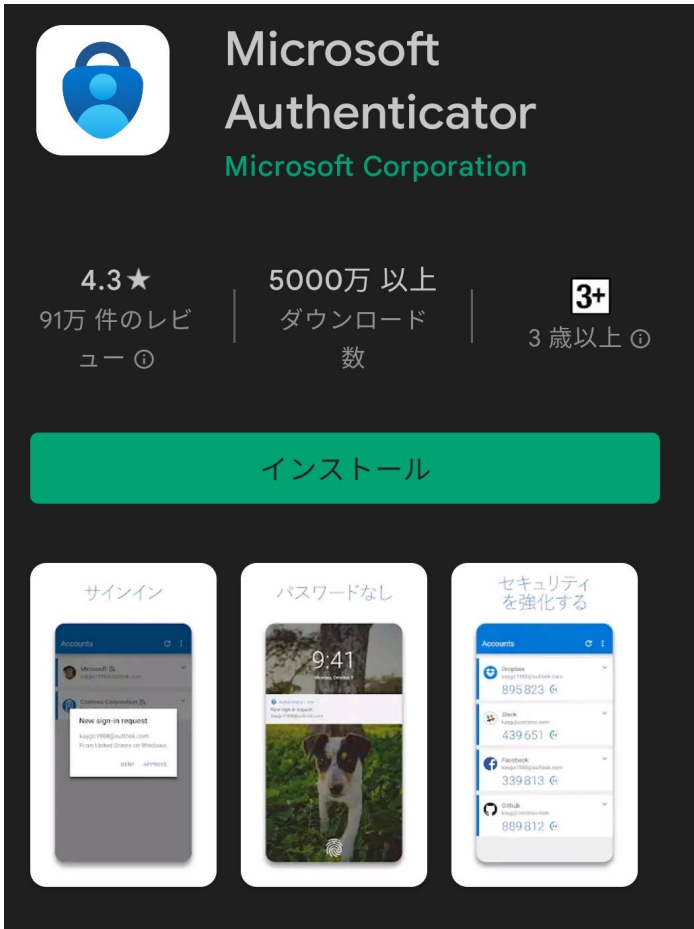

●多要素認証シングルサインオン【初回デバイス登録時】

多要素認証対応のURL(**https://kit-sso.cc.kitami-it.ac.jp/openam?service=MFAService&forceAuth=true**)でポータルにログインします。

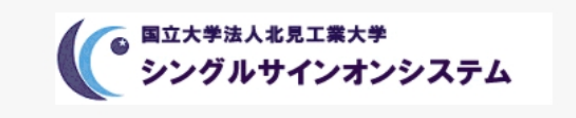

北見工業大学 シングルサインオンシステム

ユーザー名

パスワード

□ユーザー名を記憶する。

ログイン

【デバイスの登録】をクリックします。

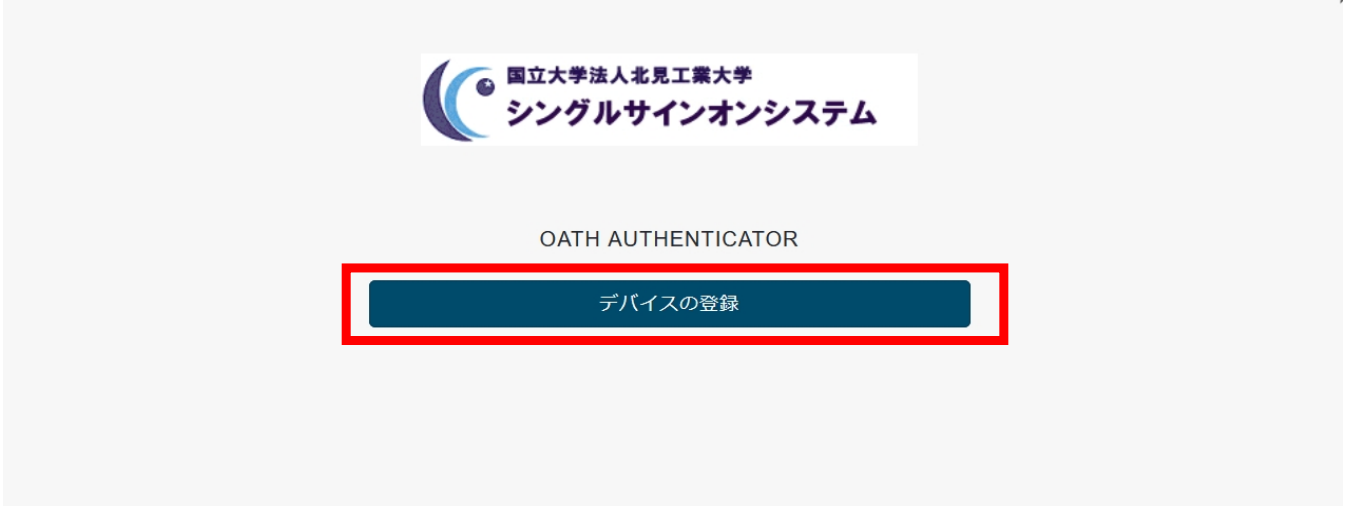

デバイス登録用のQRコードが表示されるのでスマートフォンの【Microsoft Authenticator】でスキャンします。 スキャン後は【次へ進む】をクリックします。

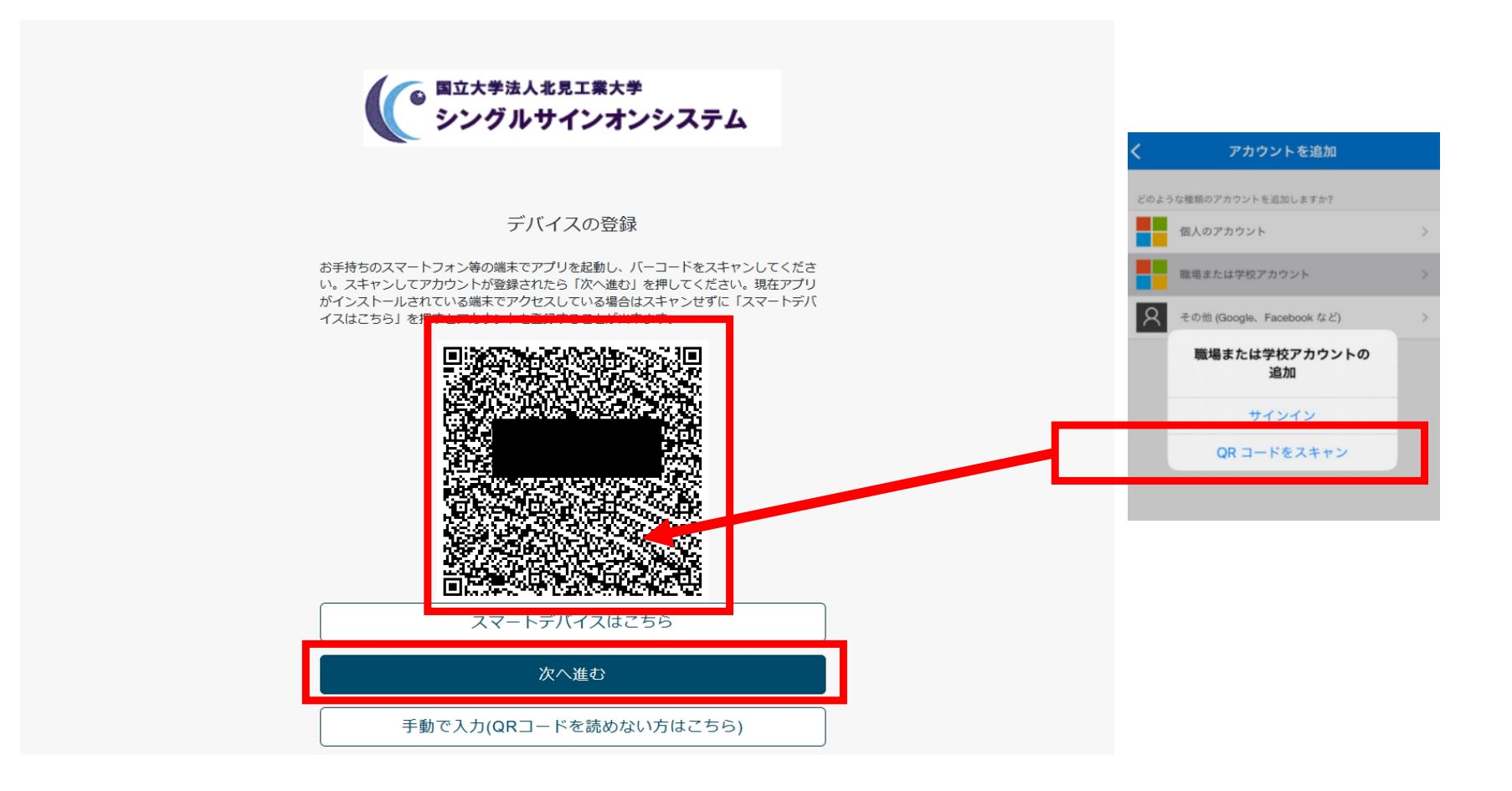

●多要素認証シングルサインオン

デバイス登録が終了すると次回以降、ポータルのログイン後はワンタイムパスワードを入力する画面になります。 スマートフォンの【Microsoft Authenticator】に表示されるパスコードを入力し、【送信】をクリックします。

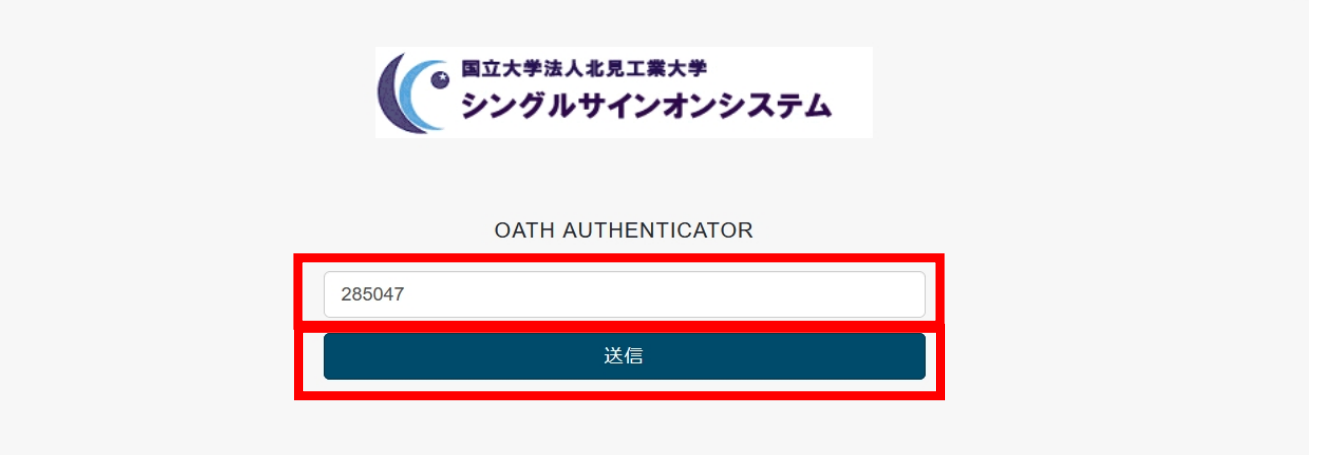

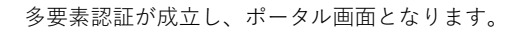

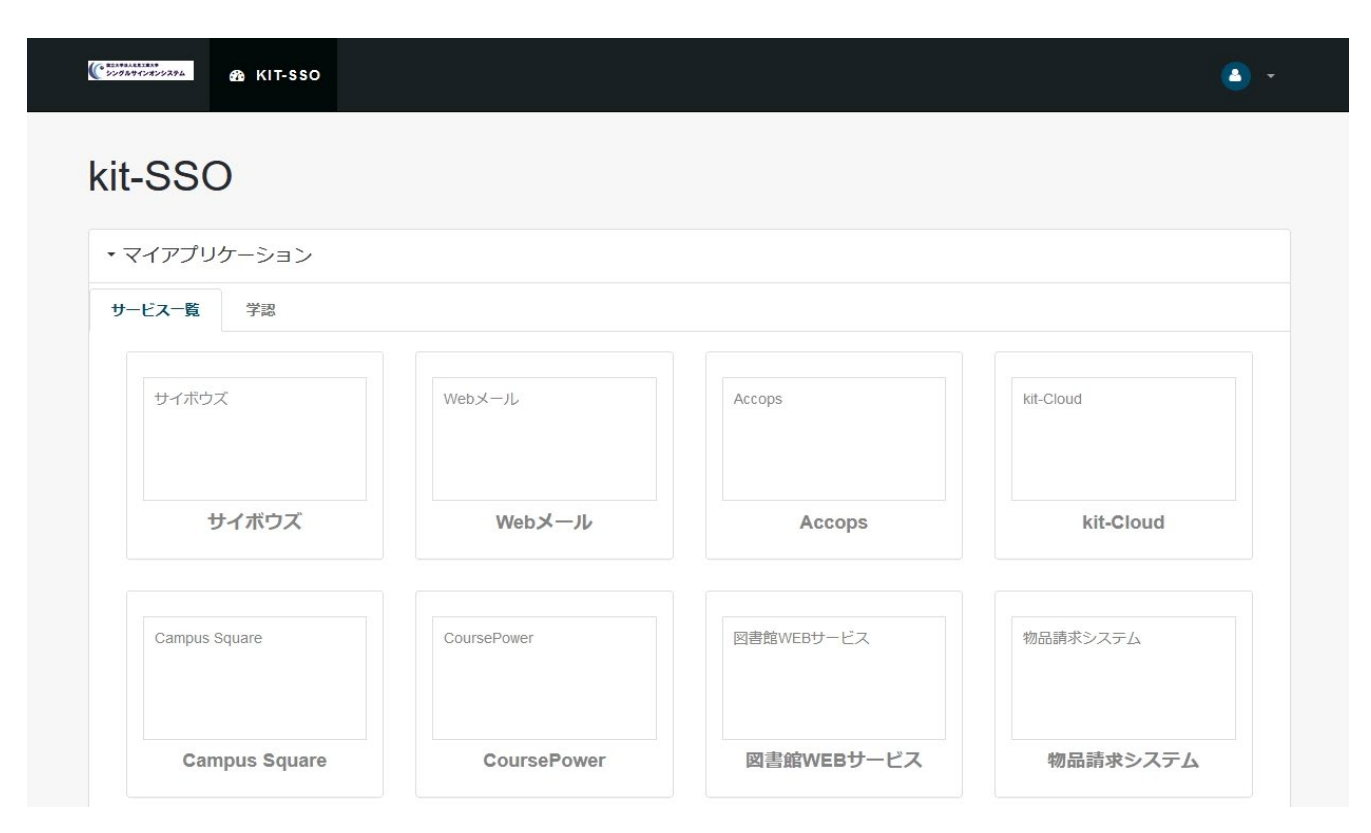